# **WANYDesk 使用說明**

### **學生端 與 老師端**

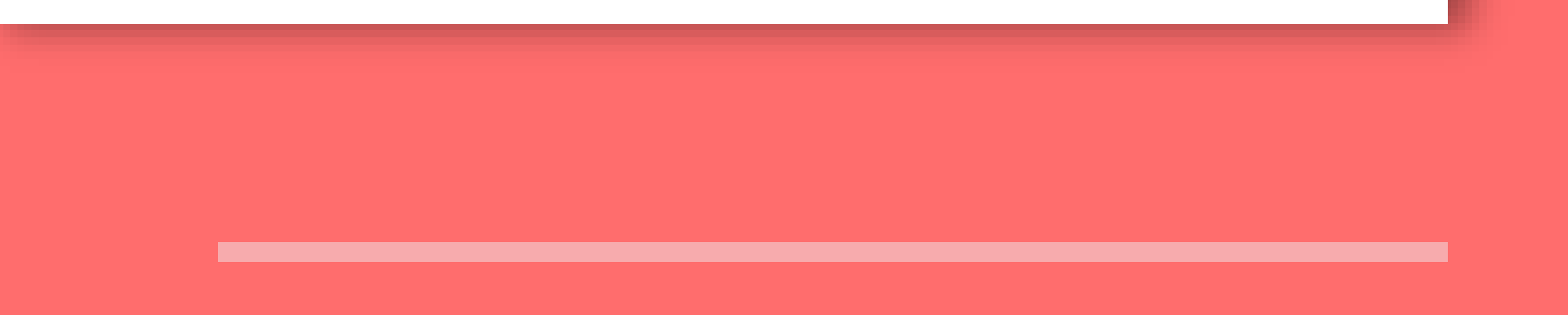

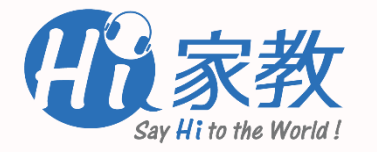

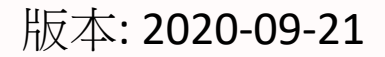

# **AnyDesk優點:**

- 1. 免安裝
- 2. 不需要註冊帳號
- 3. 操作容易,輸入對方電腦代號、對方允許即可使用
- 4. 清爽的介面
- 5. 流暢的速度與不錯的品質

# ◆> AnyDesk 學員使用手冊

# **一、下載AnyDesk應用程式**

- 1. 進入官方網站下載: <https://anydesk.com/zhs/downloads/windows>
- 2. 選擇適用你系統環境的AnyDesk版本,點擊下載鍵後即自動下載。

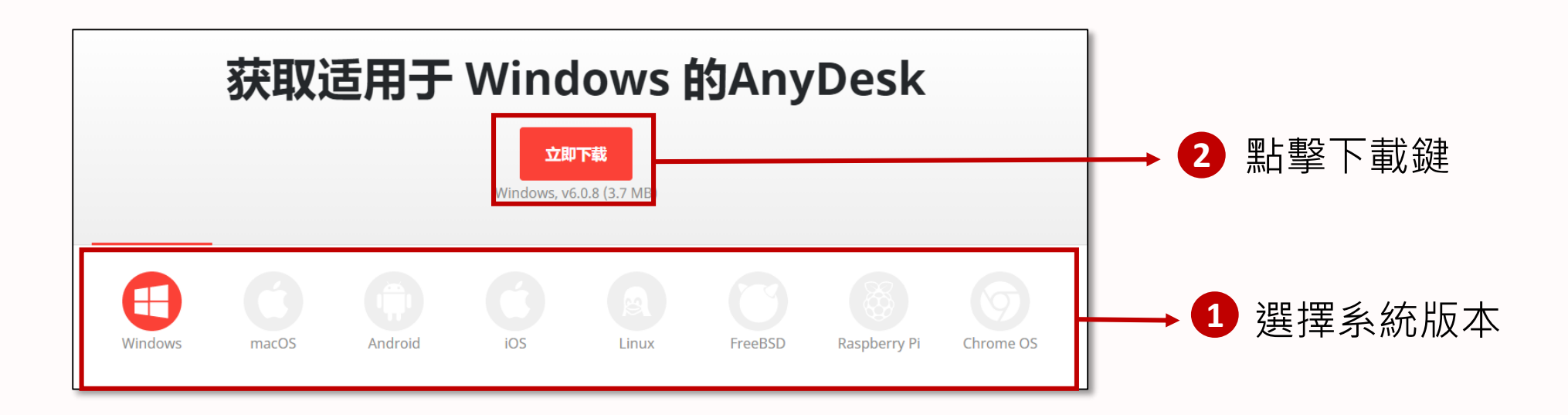

- **二、AnyDesk連線功能說明 (Windows)**
	- 1. AnyDesk程式介面如下,您的個人存取碼會出現在左上角,上課時請提供此號碼給 老師以進行連線。

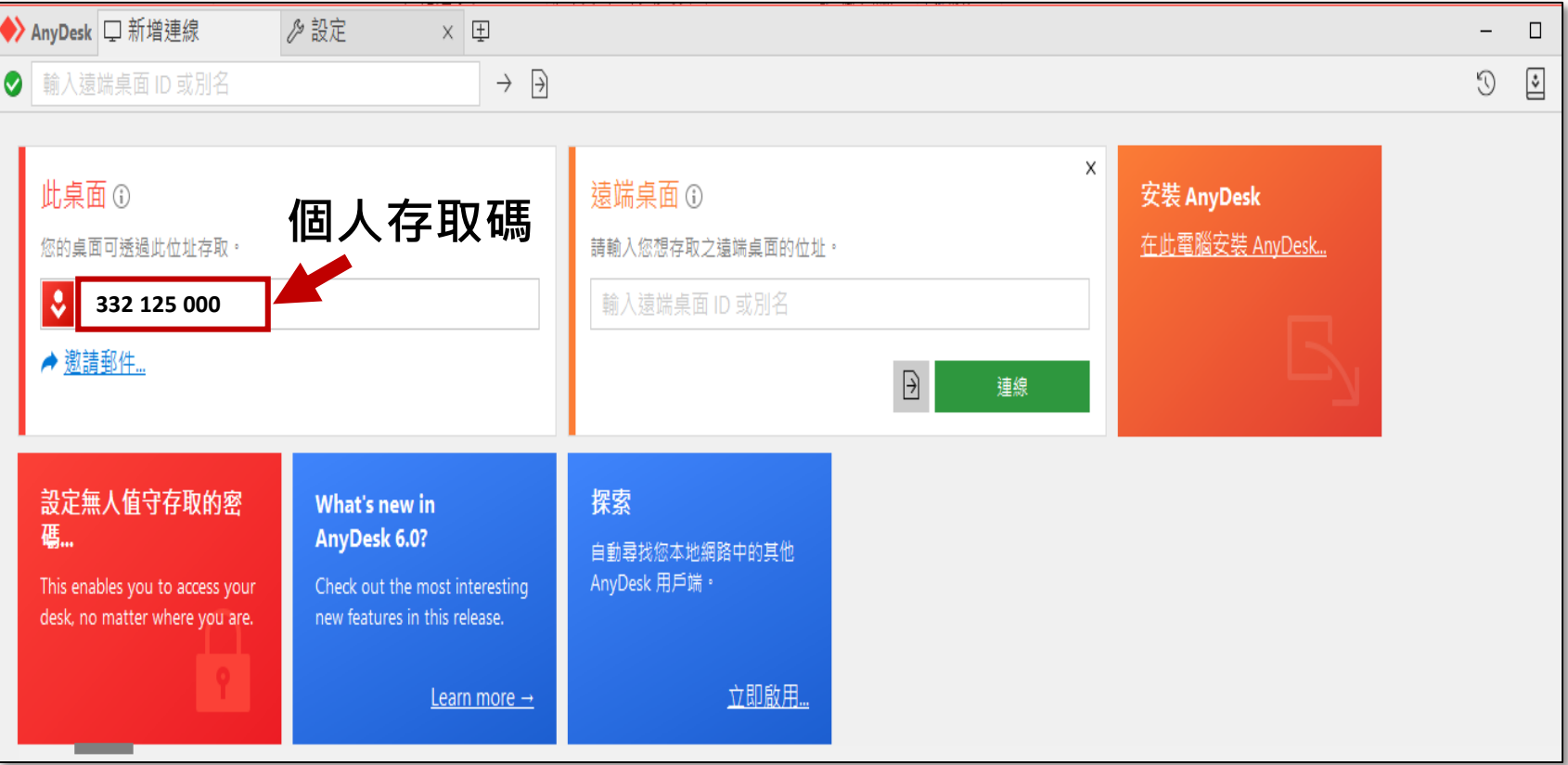

2. 當您收到對方的連線邀請時,請按「接受」,接著就會開始遠端連線。

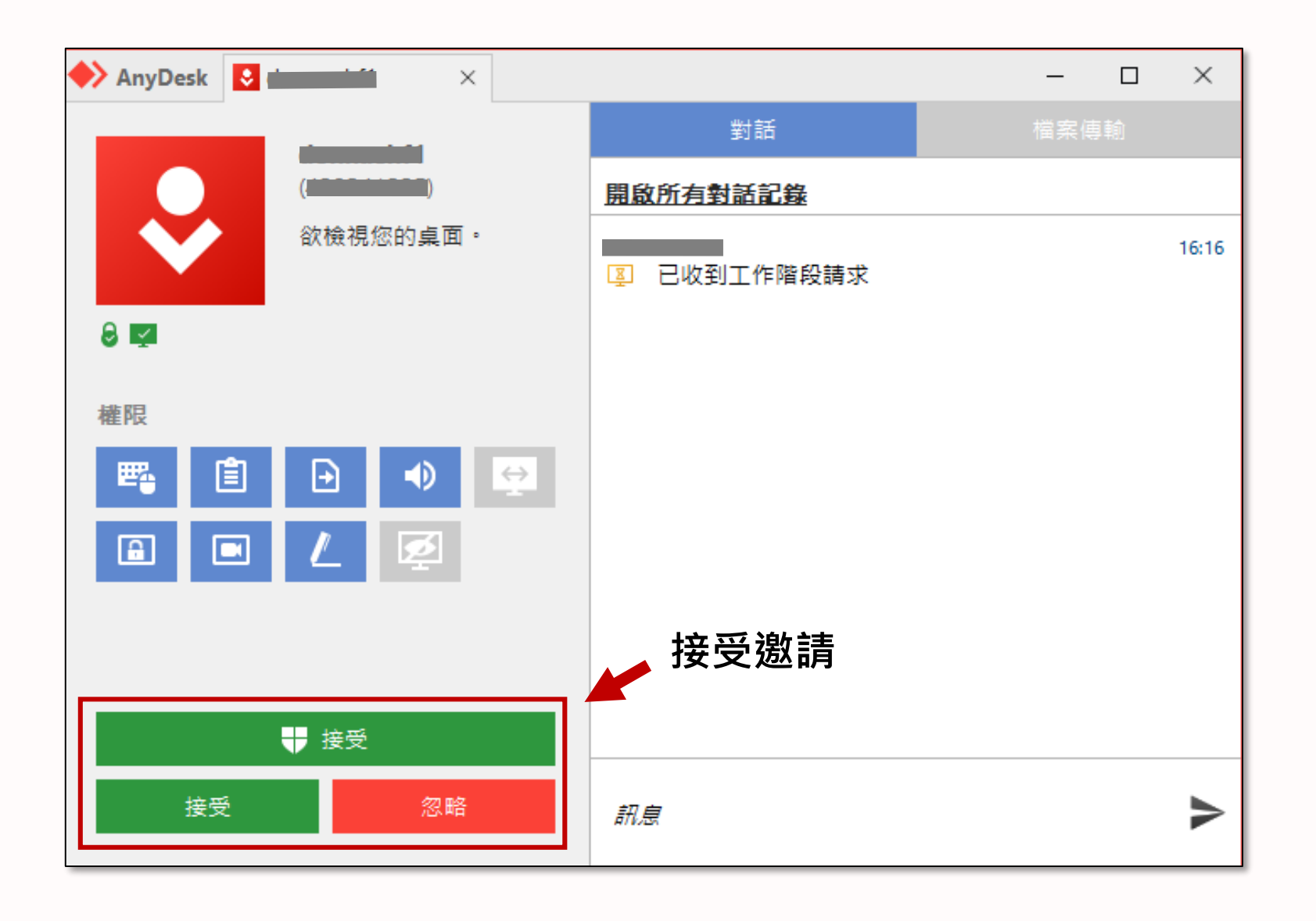

3. 聊天選單下方如顯示「已開始工作階段」,就代表雙方連線成功。

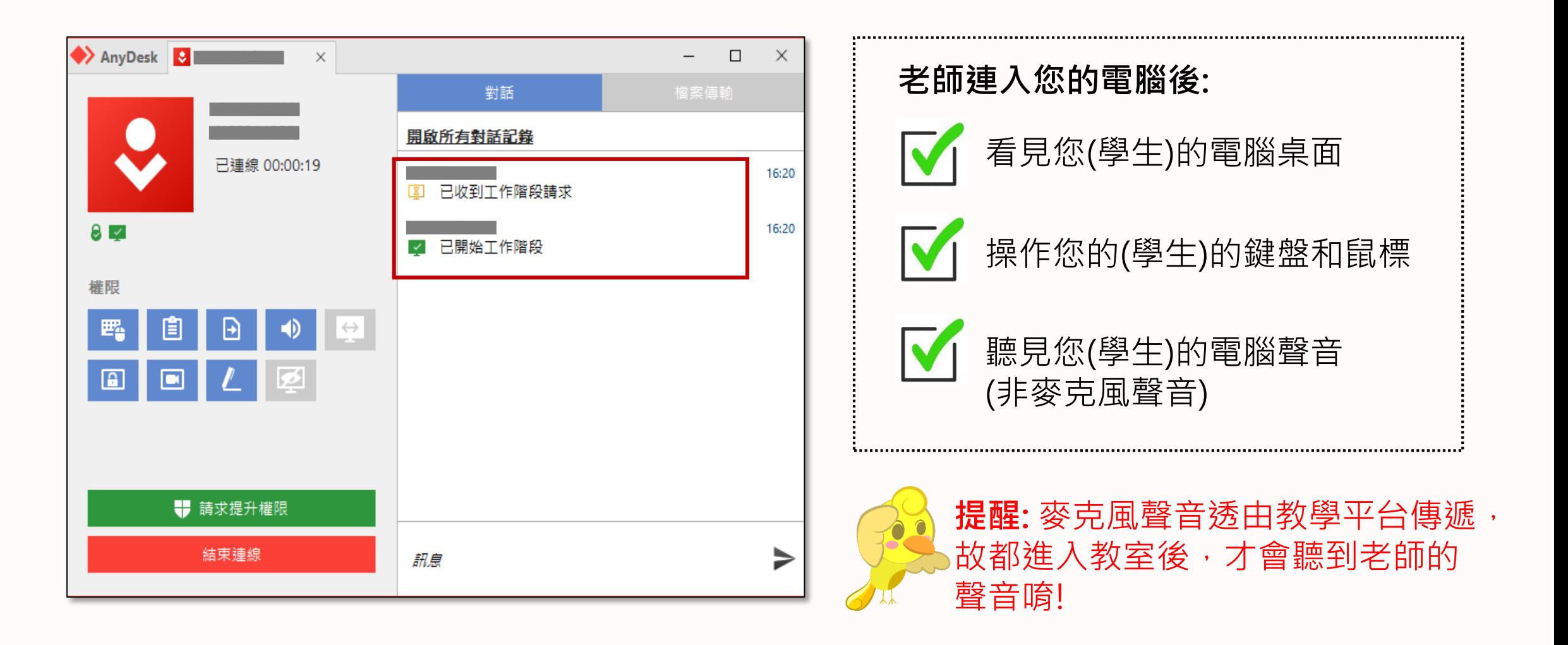

- **三、其他裝置介面與下載點**
	- 1. Android: <https://anydesk.com/zhs/downloads/android>
	- 2. macOS:<https://anydesk.com/zhs/downloads/mac-os>
	- 3. iOS:<https://anydesk.com/zhs/downloads/ios>

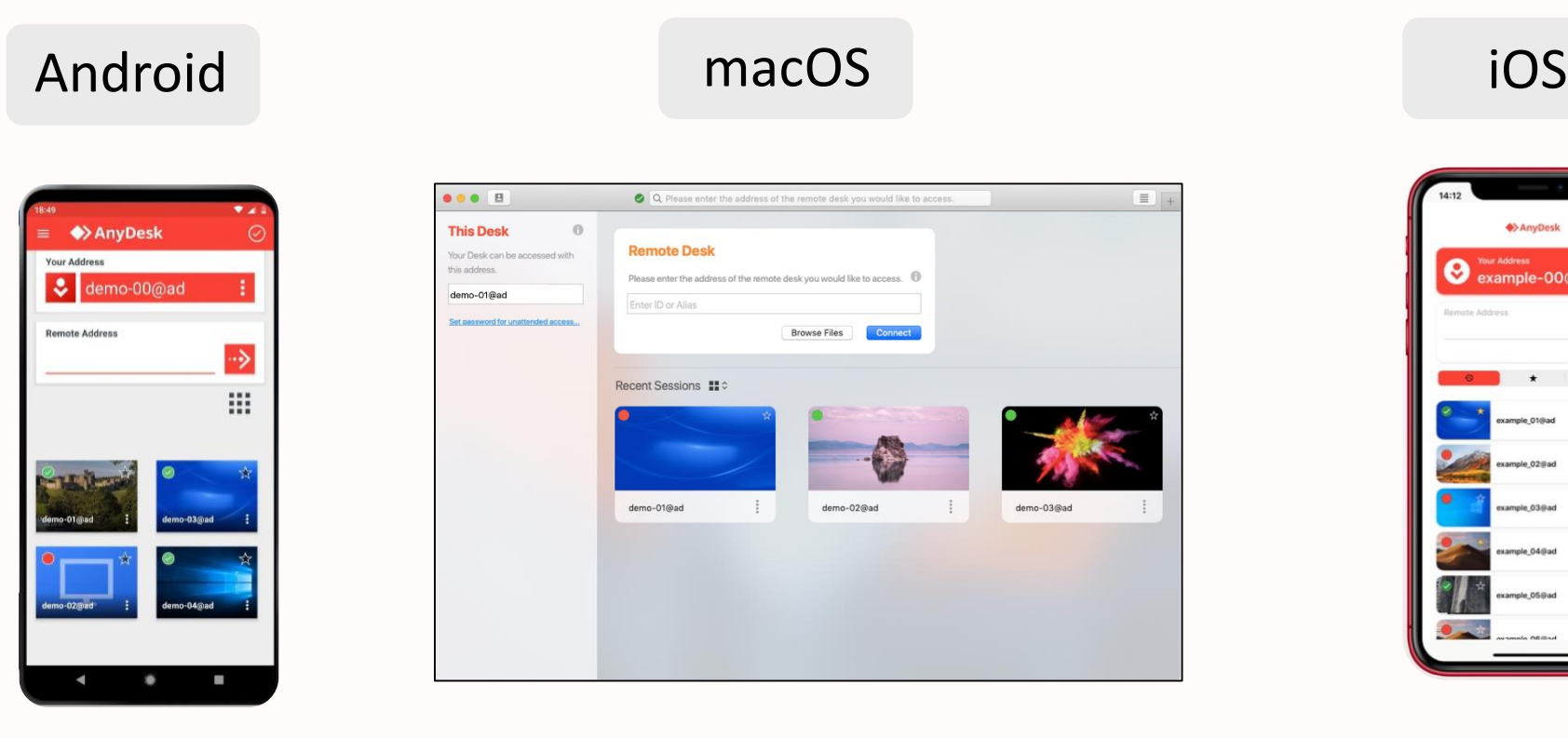

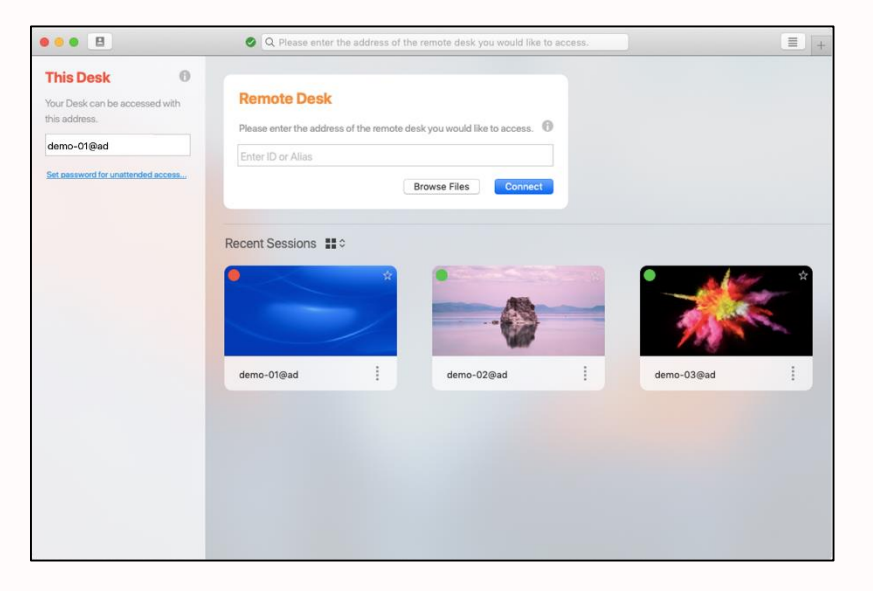

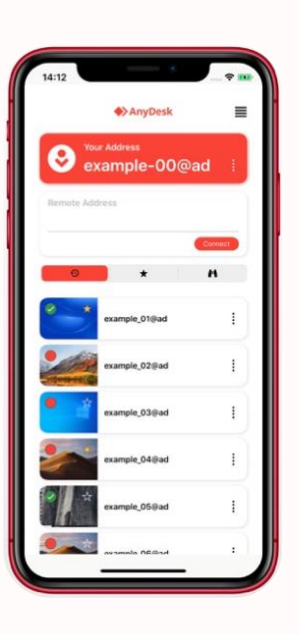

## **四、學生端(被連線方)常見問題**

連線方: 老師端 被連線方: 學生端

Q1. 老師會在我不知情的情況下, 連線到我的電腦嗎? A. 不會,只有在您按 接受 後,老師才得以連線您的裝置。

Q2. 為什麼老師聽不見我的電腦音檔撥放的聲音(系統聲音)? A. 請到「設置」中的「音頻」設定確認是否有啟動。

Q3 我可以自由開啟或關閉相關連線權限嗎?

A. **能**。僅有 學生端(被連線方)具備**接受**或**拒絕**連線的權限。

Q4 每次存取碼都一樣嗎?

A. 是的,只要您沒有更換設備,存取碼都是同一組。

O5. 老師連線到我的電腦後, 我是否也可以操控我的滑鼠?

A. **可以的**。 雙方都可以操控滑鼠,但上課時主要會由老師主控,如有需要,老師會引導學生操控滑鼠。

# ◆ Any Desk 教師使用手冊

# **一、下載AnyDesk應用程式**

- 1. 進入官方網站下載: <https://anydesk.com/en/downloads/windows>
- 2. 選擇適用你系統環境的AnyDesk版本,點擊下載鍵後電腦將自動下載程式。

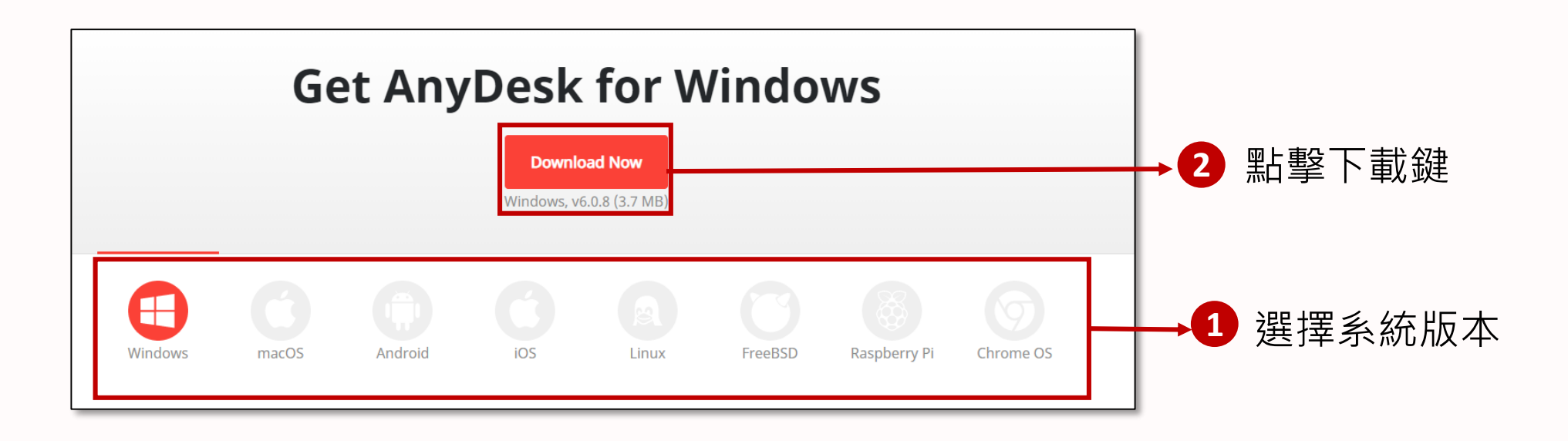

# **二、AnyDesk連線功能說明 (Windows)**

當您開啟AnyDesk,你的存取碼會出現在左上角,要連上學生的裝置的話,則是在右方 「其他工作台」方框中輸入學生的「AnyDesk 存取碼」再按「連線」。

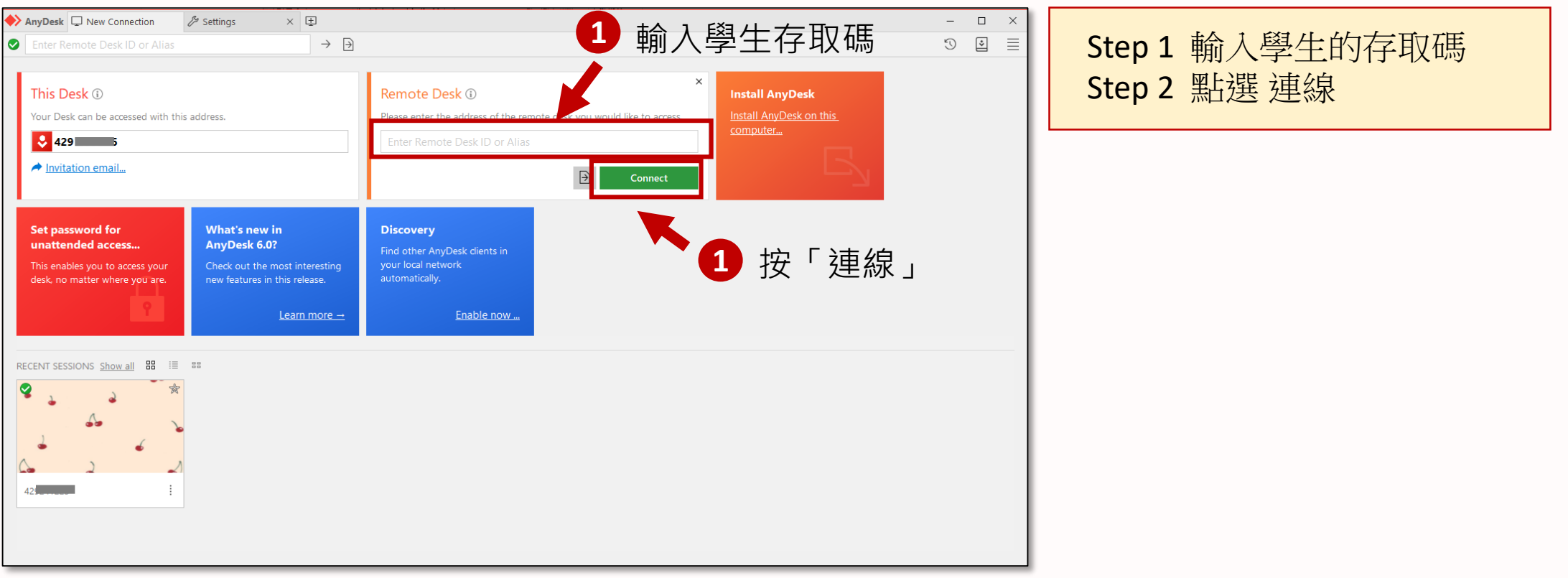

### 2. 當您送出邀請後,需等待學生**接受**您的連線邀請,**學生**接受後即開始進行連線。

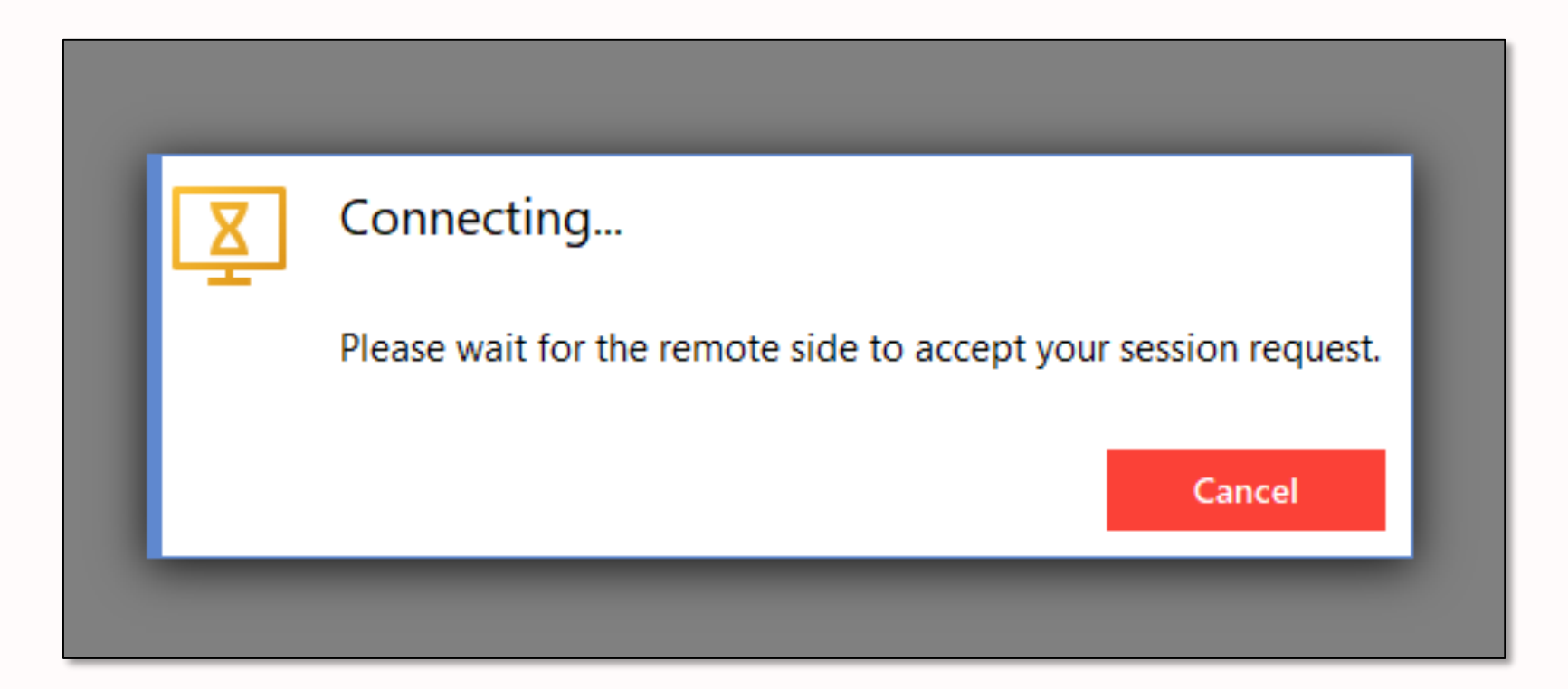

3. 連線成功後,您就能夠看見學生的電腦桌面、執行作業、關機等工作,電腦有撥放音訊 的話,也會同步分享。另外還有即時傳送文字對話、檔案文件共享的功能。

**注意:未經學生允許,請勿擅自點選學生電腦的其他區域。**

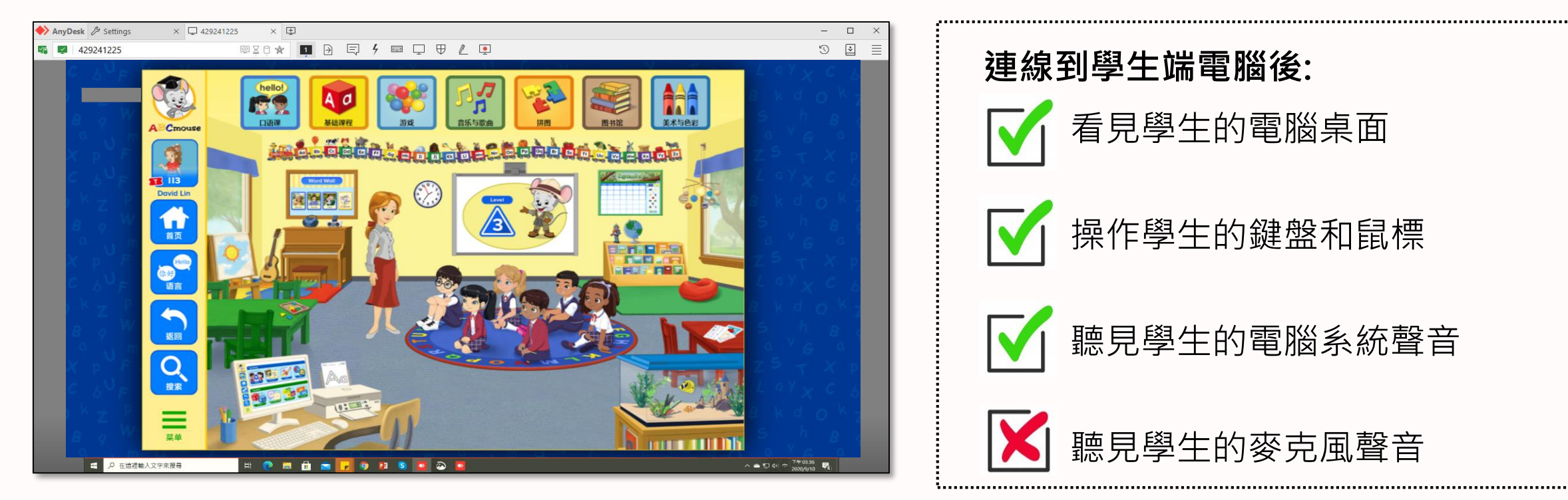

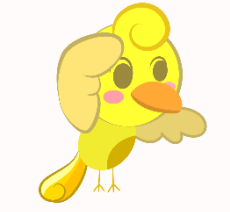

**提醒:** 麥克風聲音透由教學平台傳遞, 故須進入教室後,才會聽到學生的 說話聲音唷!

## 4. 實用工具 — 白板:您能夠使用「白板」功能在學生桌面上作畫記。

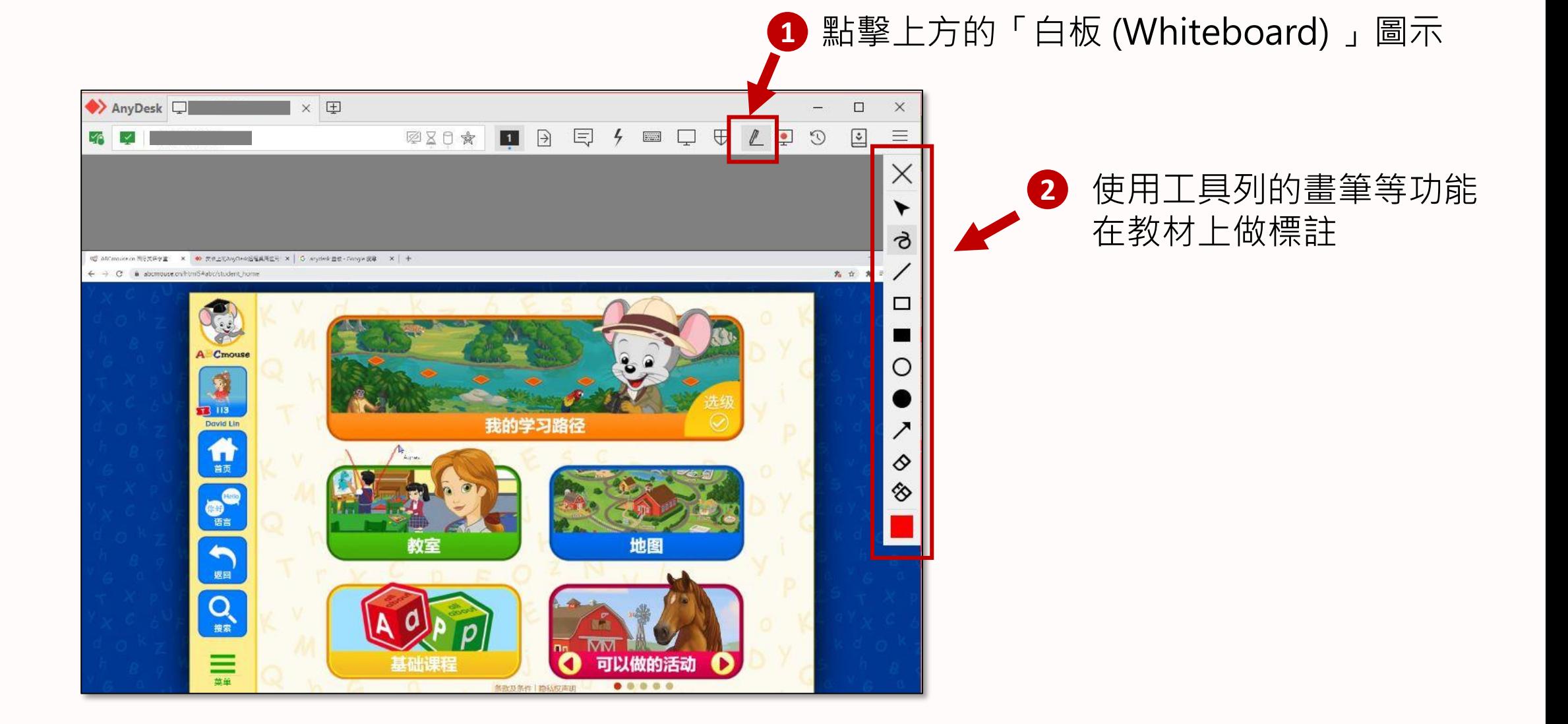

- **三、其他裝置介面與下載點**
	- 1. Android: <https://anydesk.com/en/downloads/android>
	- 2. macOS:<https://anydesk.com/en/downloads/mac-os>
	- 3. iOS:<https://anydesk.com/en/downloads/ios>

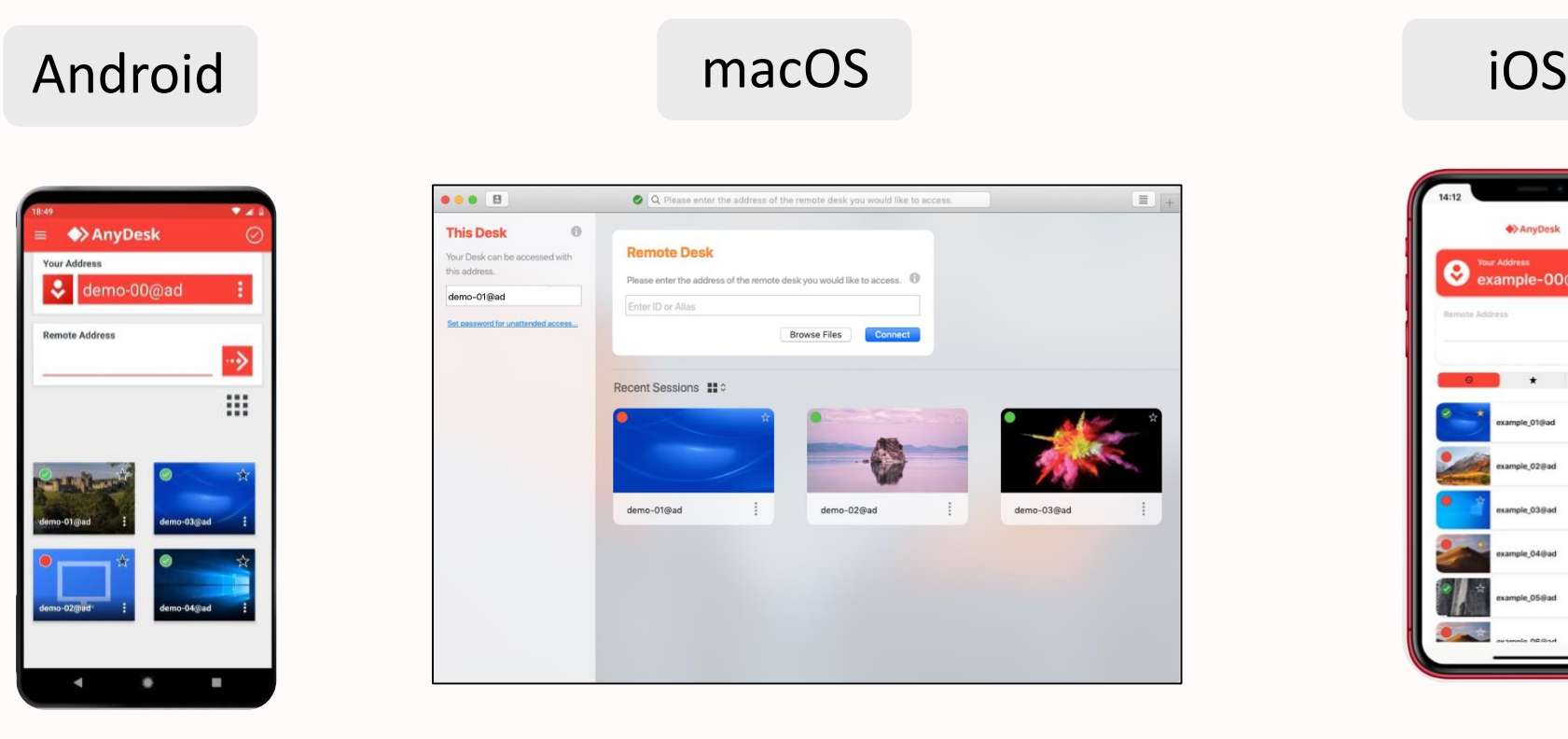

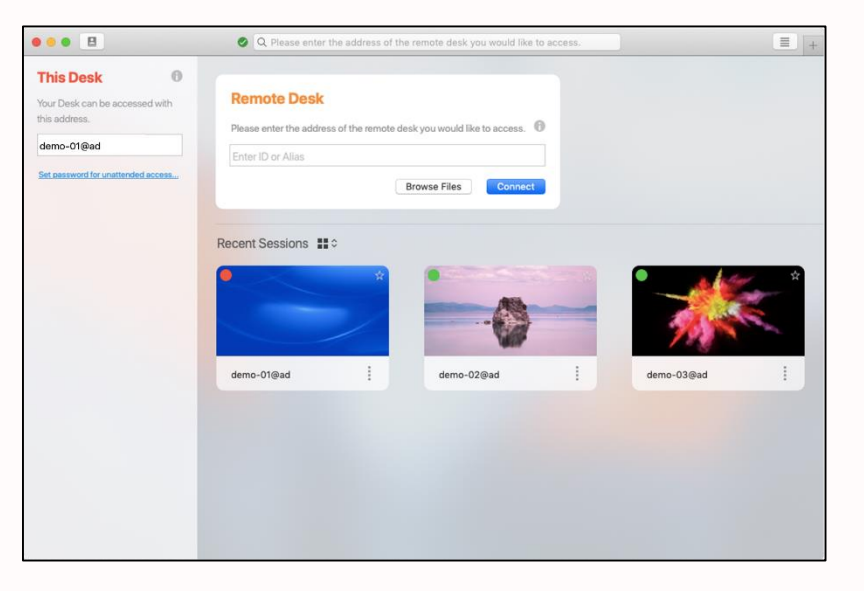

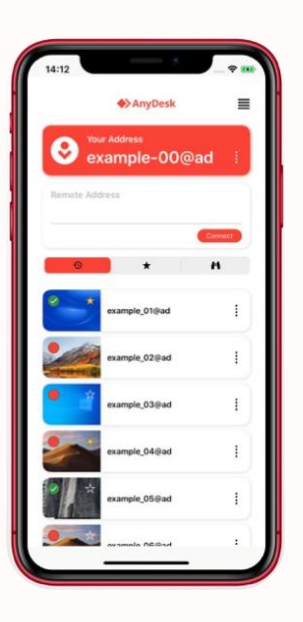

**四、老師端(連線方)常見問題**

連線方: 老師端 被連線方: 學生端

Q1. 為什麼老師聽不見學生的電腦數位教材的聲音(系統聲音)?

A. 請確認一下兩方的此 <sup>D</sup> 喇叭按鈕是否有開啟。

- Q2. 我能夠自由開啟或關閉相關連線權限嗎?
- A. **否**。僅有 被連線的方(學生)具備**接受**或**拒絕**連線權限。
- Q3. 為甚麼我送出連線邀請給學生後,會顯示「**用戶離線**」?
- A. 因為學生**尚未開啟Anydesk程式。**

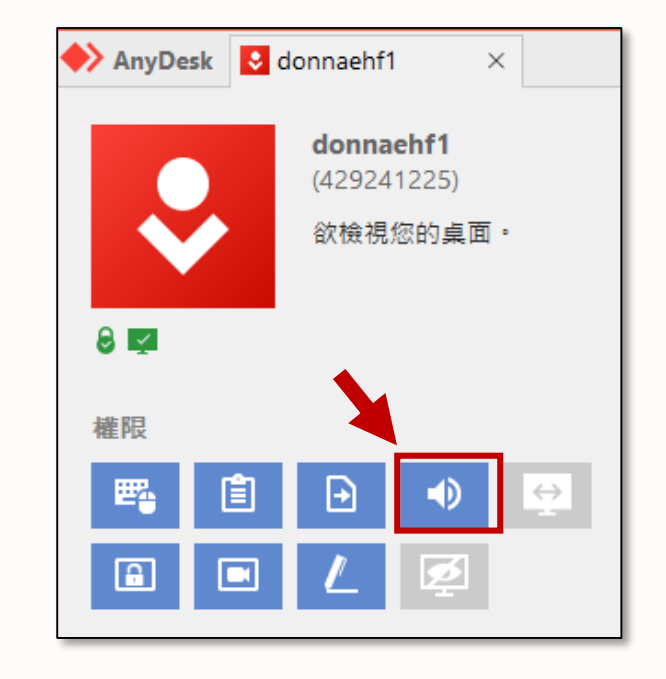

Q4. 如果回音很嚴重怎麼辦? A. 進入「設定」中的「**音訊**」,接著在傳輸 與輸出這兩個項目下,皆選擇「**停用**」。

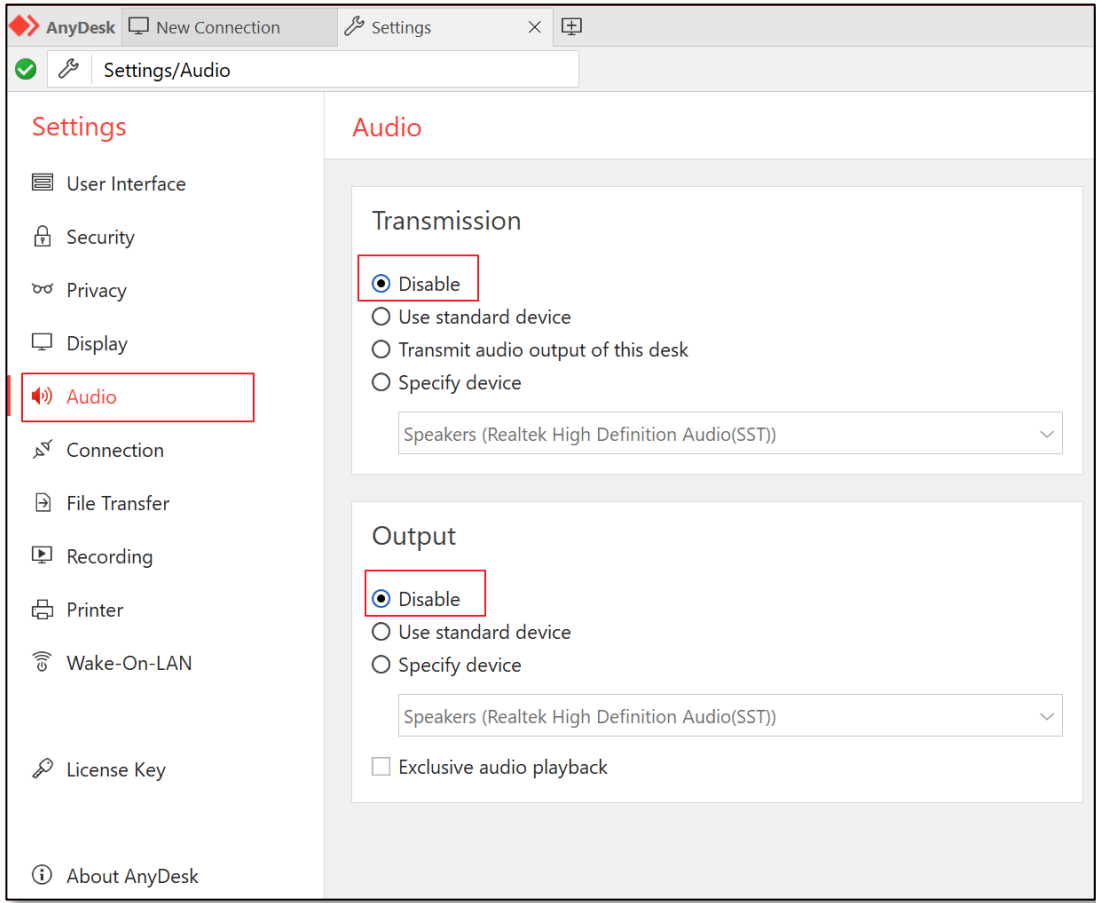

 $\overline{a}$ 

8